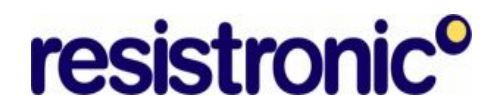

### **IRFANVIEW**

IrfanView oder auch Iview genannt ist ein einfach zu handhabendes, schnelles und innovatives Graphikprogramm.

Damit lassen sich viele Dinge des täglichen Lebens, welche nicht gleich ein ausgewachsenes und damit kompliziertes Fotoprogramm erforderlich machen, einfach erledigen.

#### **Bildgrösse anpassen**

Vermehrt werden Bilder benötigt zum Einfügen in Texte, zum Versand mit E-Mail und zum Einfügen in eine Homepage-Seite.

Für alle diese Anwendungen sind Fotos in der vollen Pixelgrösse ab Kamera nicht sinnvoll. Daher müssen die Bilder verkleinert werden können.

Dazu gibt es die Funktion: Bild  $\rightarrow$  Grösse ändern

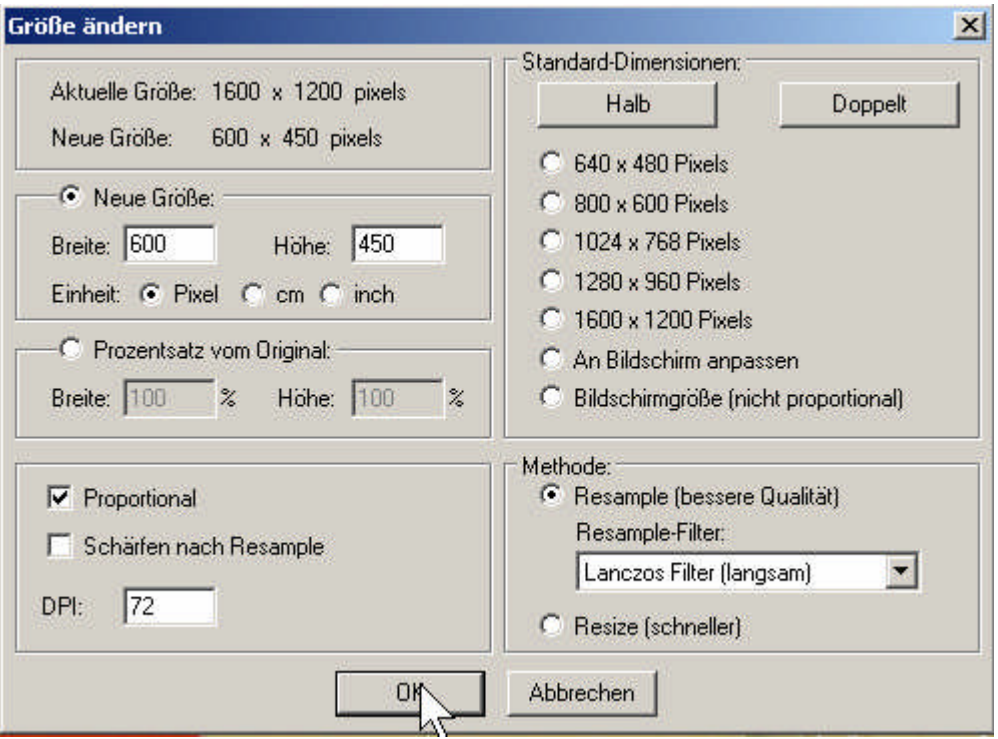

Dazu genügt meist eine Breite von 400, 500 oder 600 Pixel oder allenfalls die Standarddimension 640x480 Pixel.

Nicht vergessen vor dem Ändern den Haken bei Proportional setzen (Normalfall).

### **Bildgrösse anpassen für viele Bilder**

Das gleiche ist auch möglich über eine ganze Serie von Bildern:

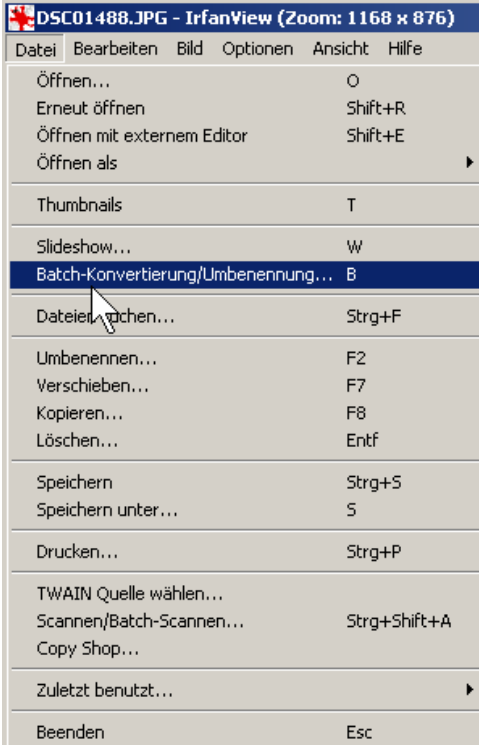

Dazu wird der Befehl Batch-Konvertierung/Umbenennung verwendet.

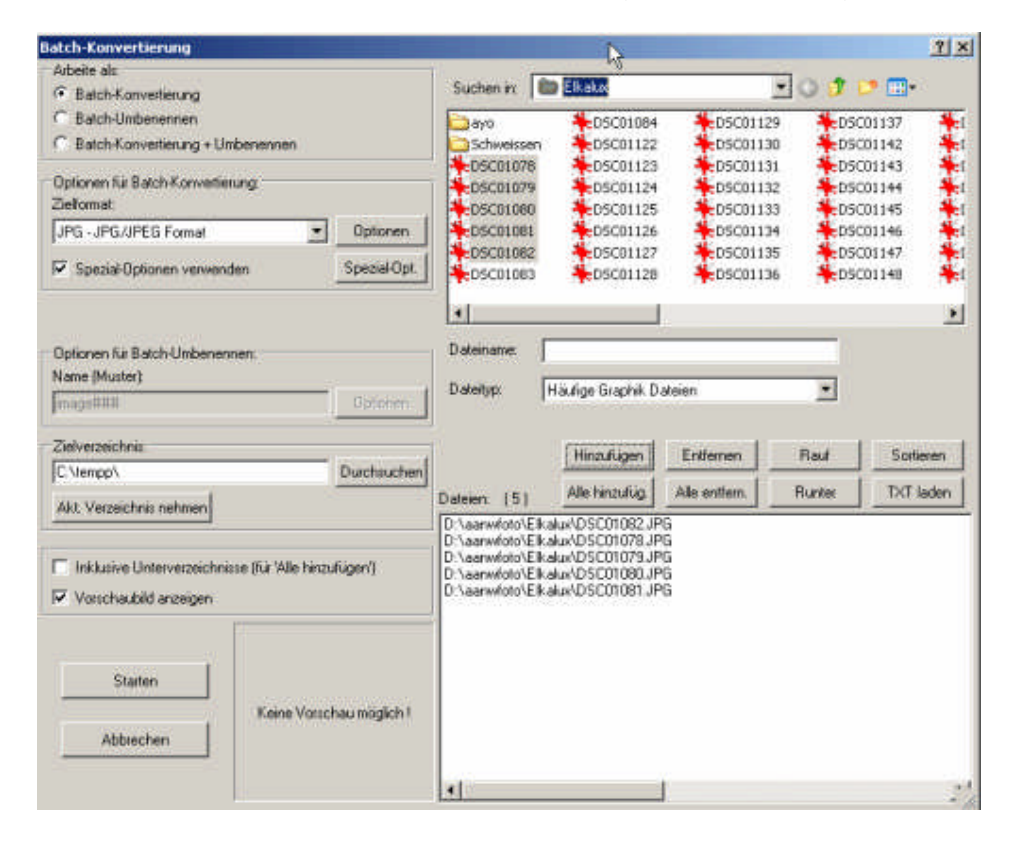

### resistronic'

Hier können mehrere Bilder ausgewählt und mit "Hinzufüg." ausgewählt oder mit "Alle hinzufüg" ganze Verzeichnis gewählt werden.

**Es ist ganz speziell darauf zu achten, wohin die verkleinerten Bilder geschrieben werden sollen. Es ist in aller Regel nicht unwichtig, dass die Bilder in der ursprünglichen Grösse erhalten bleiben.**

**Von Vorteil werden die Bilder, welche bearbeitet werden sollen zuerst in ein** spezielles Verzeichnis kopiert. So kann dann ohne Furcht die Option "Dieses **Verzeichnis als Zielverzeichnis" gewählt werden. Dh. die Fotos werden verkleinert und über die grösseren Fotos geschrieben.**

Es gibt hier auch noch die Option für das Umbenennen von Dateien. Diese Option im Total Commander ist aber doch noch etwas komfortabler, weshalb hier nicht darauf eingegangen wird.

Mit Zielformat kann hier auch nur das Format geändert werden. Dies macht allenfalls Sinn für die Weiterbearbeitung oder entspricht dem Wunsch des Empfängers.

Die Wichtigsten Funktionen sind aber unter dem Icon "Spezialoptionen" verborgen.

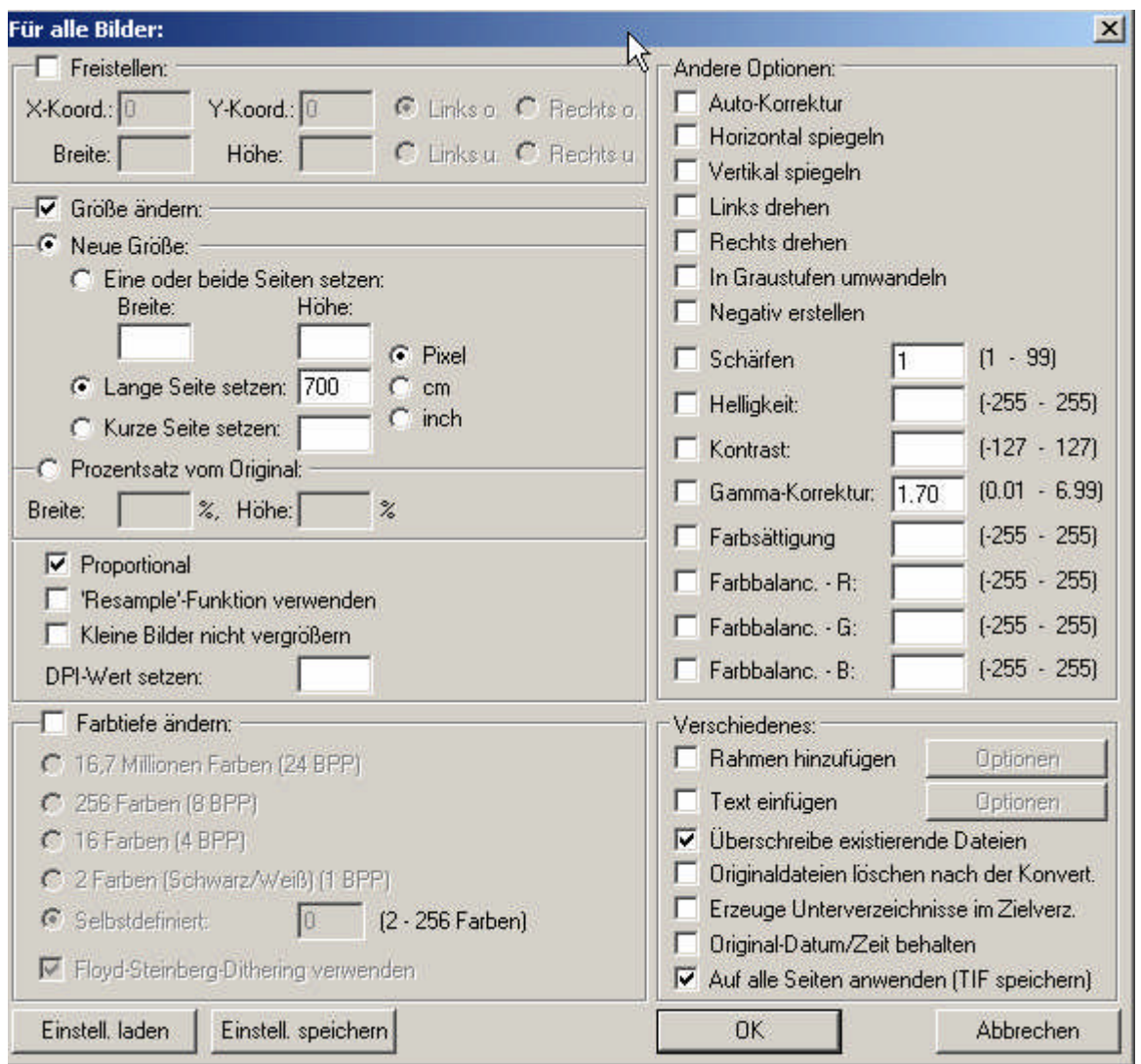

In dieser Maske kann nun bestimmt werden wie gross die Bilder sein sollen.

Von Vorteil wird die Option "Lange Seite setzen", so funktioniert dies auch richtig bei Hochkant-Bildern.

Nicht vergessen den Haken wieder bei Proportional zu setzen, so dass die Bilder nicht verzerrt werden.

In dieser Maske ist auch ersichtlich, dass viele andere Optionen möglich sind.

### **Freistellen**

Ein Teil einer Graphik oder eines Fotos kann markiert und anschliessend mit "Bearrbeiten"  $\rightarrow$  "Freistellen" ausgeschnitten werden. So kann dieser Teil dann als Datei abgespeichert oder mit Kopie, Einfügen in ein anderes Dokument eingefügt werden.

### **Fotos ab Bildschirm**

Mit "Optionen"  $\rightarrow$  "Photographieren" oder mit Drücken des Buchstabens "C" kann das Foto-Tool gewählt werden.

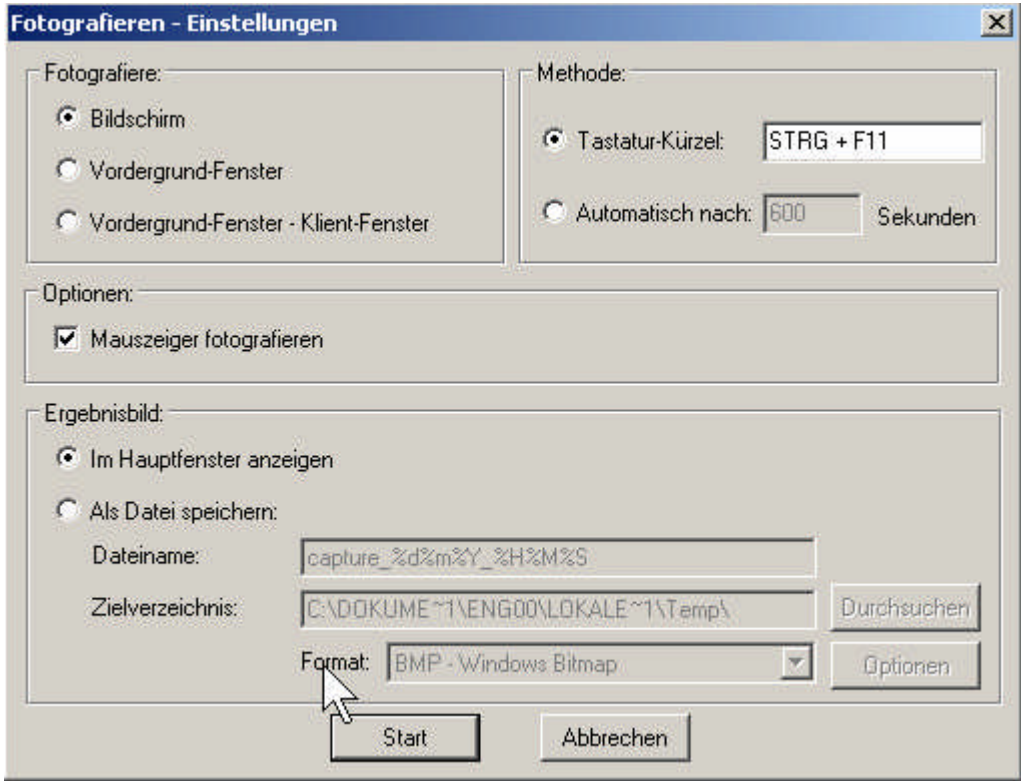

Es können hier verschiedene Optionen gewählt werden. Es kann insbesondere eingestellt werden, dass der Mauszeiger fotografiert wird.

Mit Ctrl – F11 kann nach Wahl dieser Option der Bildschirm fotografiert und anschliessend in Iview mit "Bearbeiten"  $\rightarrow$  "Freistellen" ein Ausschnitt gewählt werden, welcher anschliessend als Datei abgespeichert oder mit Kopie, Einfügen in ein anderes Dokument eingefügt werden kann.

### **Dia-Show**

Mit "Datei"  $\rightarrow$  "Slideshow" kann eine Serie von Bildern zu einer Diashow zusammengefasst und abgespielt werden.

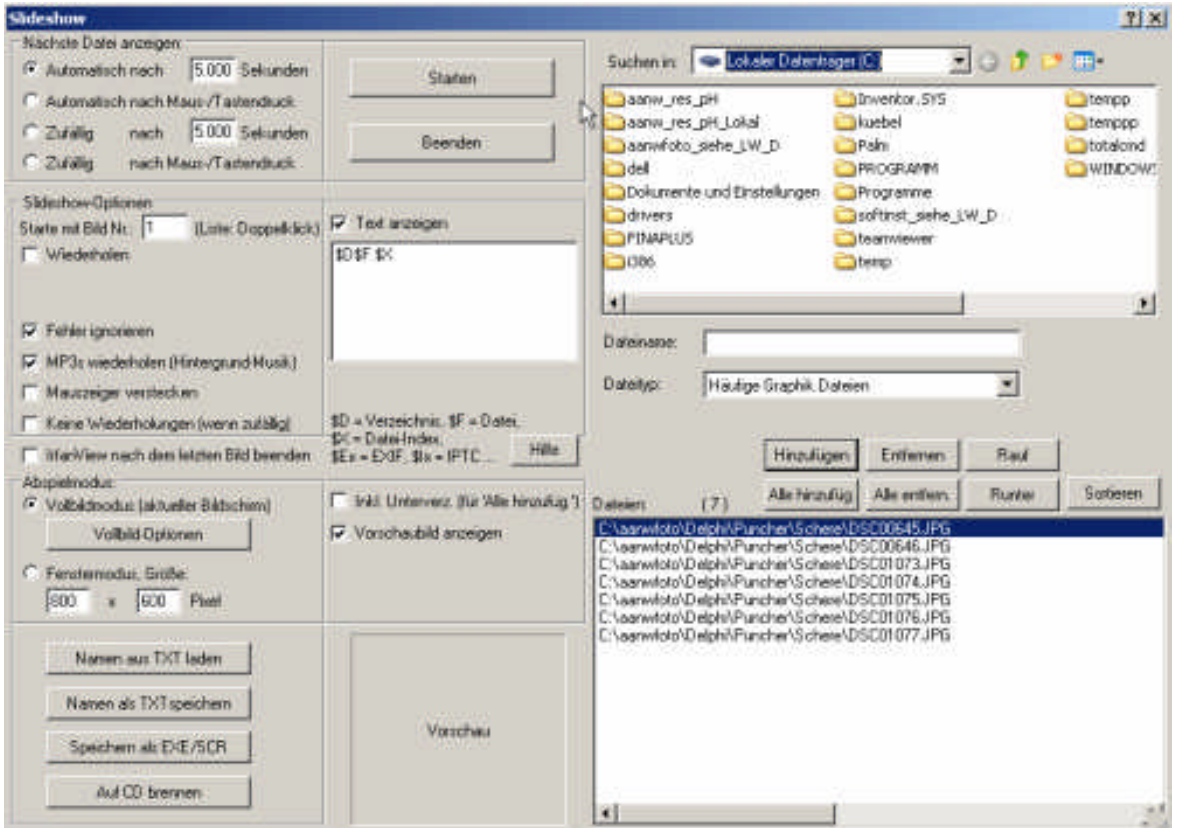

Auch hier können einzelne Bilder oder ganze Verzeichnisse ausgewählt werden.

In "nächste Datei anzeigen" kann die Abfolge der einzelnen Bilder gesteuert werden.

Mit "Optionen" können diverse Einstellungen gemacht werden und mit "Text anzeigen" ein Text angezeigt werden.

Die Auflistung der ausgewählten Bilder kann mit "Namen als TXT speichern" abgespeichert und später wieder aufgerufen werden.

Mit "Speichern als EXE/SCR" kann die Dia-Show als eigenständig startbare Datei abgespeichert werden.

### **Kopieren / Einfügen**

Mit Markieren und anschliessendem Kopieren / Einfügen können einzelne Bildteile kopiert werden.

Zuerst muss mit dem Mauszeiger ein Rechteck aus dem Bild ausgewählt werden. Anschliessend wird dieser Teil des Bildes mit "Kopie" in den Zwischenspeicher kopiert.

Nach dem erneuten markieren mit einem Rechteck und dem Befehl "Einfügen" wird der gewählte Bildausschnitt an die gewählte Stelle in der gewählten Grösse kopiert.

Diese Funktion kann z.B. verwendet werden um Bildteile, dh. z.B. Zeichnungskopf abzudecken.

Es wird dabei irgendwo auf dem Bild ein weisser Fleck gewählt und mit Kopie / Einfügen auf den Kopf kopiert.

### **Test einfügen**

Mit "Bearbeiten"  $\rightarrow$  "Test einfügen" kann auch sehr rudimentär ein Text eingefügt werden. Es muss allerdings beachtet werden, dass dabei nicht wie in anderen Fotoprogrammen mit Layertechnik gearbeitet wird. Ein einmal eingefügter Text wird direkt ins Bild geschrieben und kann nicht mehr gelöscht, verschoben und verändert werden.

Zuerst muss die Stelle an welcher der Text stehen soll markiert werden.

Mit Versuch und anschliessendem Rückgängig machen muss die Platzierung und die Grösse der Schrift ausprobiert werden.

#### **Drehen**

Mit "Bild"  $\rightarrow$  "Links drehen" oder "Bild"  $\rightarrow$  "Rechts drehen" oder einfach mit dem Buchstaben L oder R kann das Bild am Bildschirm gedreht werden.

### **Farbe verändern**

Mit "Bild"  $\rightarrow$  "Farbe ändern" kann das Aussehen des Bildes verändert werden.

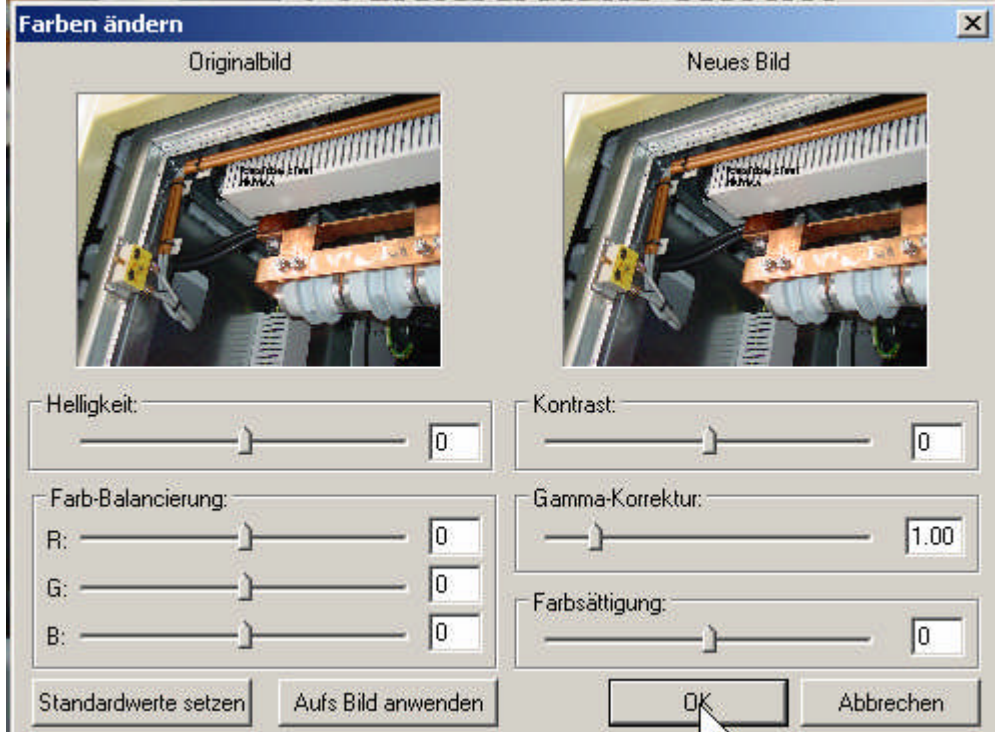

Mit den einzelnen Schiebern lässt sich das Bild nun nach Wunsch verändern.

Eine schlechte Aufnahme wird dadurch nicht besser, aber unter Umständen kann damit ein Bild gerettet werden.

Mit "Kontrast", "Gamma-Korrektur" und "Farbsättigung" können Fotos und Bilder derart verändert werden, dass sie z.B. als Hintergrundbild verwendet werden können.

### resistronic'

### **Mehrseitige TIF-Dateien**

Mit "Ansicht"  $\rightarrow$  "Mehrseitige Bilder"  $\rightarrow$  "Multipage Tif" lassen sich mehrseitige TIF's erzeugen, wie wir diese auch schon mal von unseren Kunden erhalten.

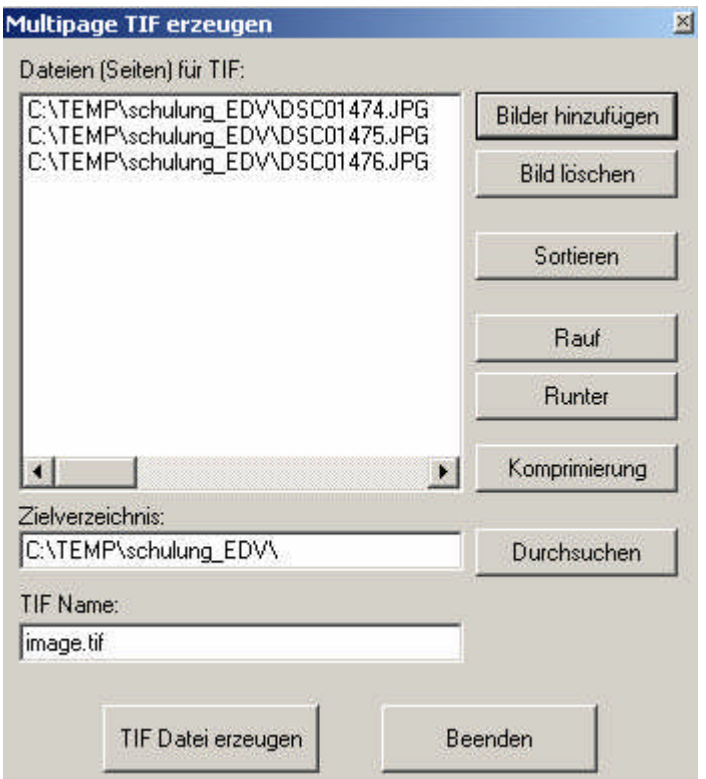

Es muss beachtet werden, dass so erstellte Dateien immer sehr gross werden.

Diese Funktion macht daher nur einen Sinn, wenn dies wirklich vom Empfänger gewünscht wird.

#### **HTML-Fotoalbum**

Mit diesem Programm können auch rationell Homepage-Seiten mit Fotos generiert werden.

Bei Interesse kann dies separat einmal gezeigt werden.

#### **Zeichnen**

Neu können einfache Zeichenaufgaben realisiert werden.

Mit Bearbeiten  $\rightarrow$  Zeichendialog anzeigen werden die entsprechenden Tools angezeigt.

Ausprobieren ist hier gefragt.